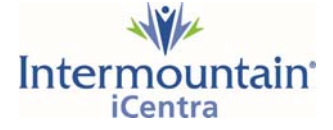

## **Activating Your Intermountain Account**

**Please Note:** It may take up to 30 minutes for all systems to sync to a newly activated account. Please be aware that you may not be able to login to all systems or see all icons until this sync is completed

## **Follow these steps to activate your account:**

- 1. Go to Google.com
- 2. In the Google search window, type in "ihc activate account"

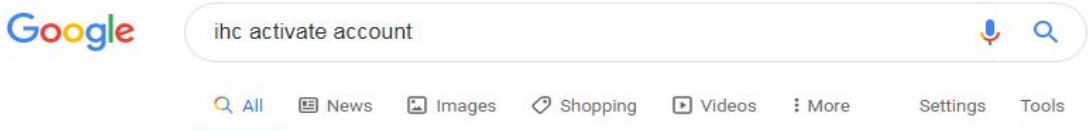

3. Select the top search result which will be "Activate Account – Intermountain Healthcare"

intermountainhealthcare.org > activateAccount  $\star$ 

## Activate Account - Intermountain Healthcare

Activate Account. User ID. OR. Intermountain Employee ID. OR. First Name. Last Name. Group ID. Intermountain Healthcare Public Website.

4. The Intermountain Support window opens; enter your User ID

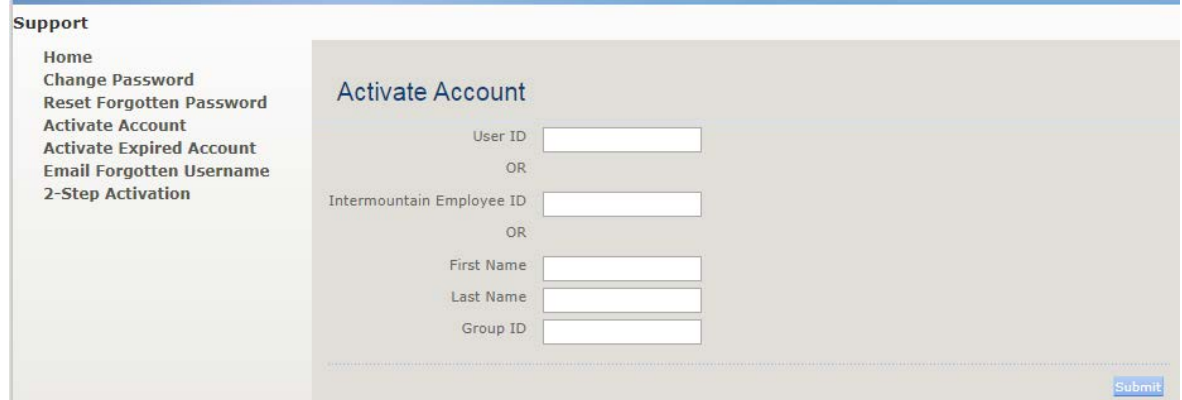

**5.** Click **Submit**

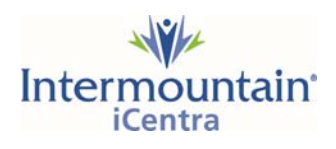

6. Complete the required fields including your **date of birth**, your **new password** twice, a challenge question, and then enter your **electronic signature**. Then click **Submit**.

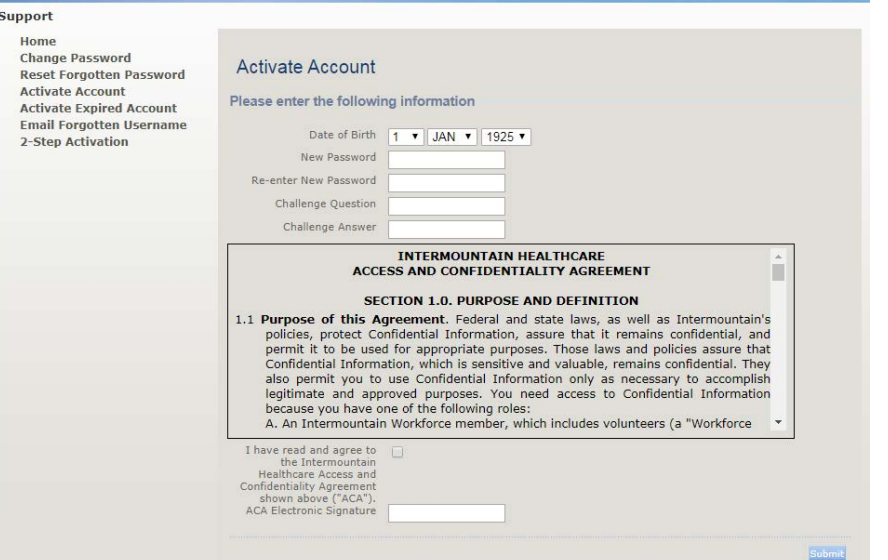

- 7. You will receive a notification that your account has sucessfully activated. Please allow up to 15 - 30 minutes for all systems to sync.
- 8. **NOTE**: If you get a notice that the account is already active, you may currently have a password set. If you are unsure what the password is, call our Help Desk (801) 507-3456 to set a temp password. Then choose the "Activate Expired Account" option on the left. Use the **temp password** for your **current password**.

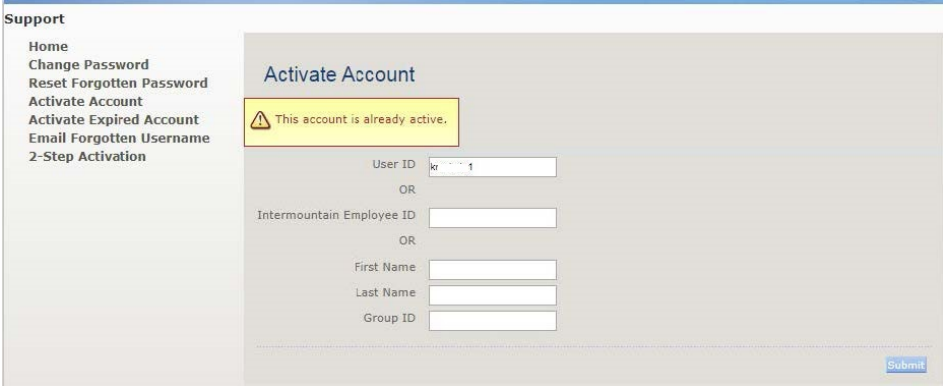

9. If you have any additional issues, please call the Help Desk at (801) 507-3456.